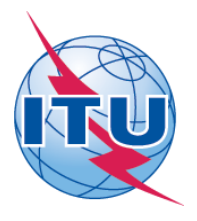

International Telecommunication Union Telecommunication Standardization Sector (ITU-D)

# 16th Meeting of the Telecommunication Development Advisory Group (TDAG)

Geneva, 29 June - 1 July 2011

## ITU-D TDAG Sync Application v2.0 - User Guide

The ITU-D TDAG Sync Application\* allows you to synchronize TDAG documents\*\* from the ITU server to your local drive. It has been configured to access the ITU server in Geneva and synchronize on demand to the latest published documents.

\*The ITU Sync Application v2.0 works in Windows® XP/Vista/7. \*\*TDAG published documents include: Agenda, Contributions, Temporary and Information Documents.

### **Step 1: Downloading and Starting the ITU-D TDAG Sync Application**

1. Download the ITU-D TDAG Sync Application "ITU-D TDAG Sync (2011).exe", from the ITU-D TDAG homepage, to your Windows Desktop:

<http://www.itu.int/ITU-D/tdag/index.html>

2. Once the "ITU-D TDAG Sync (2011).exe" has been downloaded to your Desktop, run the application and accept the ITU License Agreement. Then, enter your TIES account details and choose the default hard drive where you would like to save the documents to.

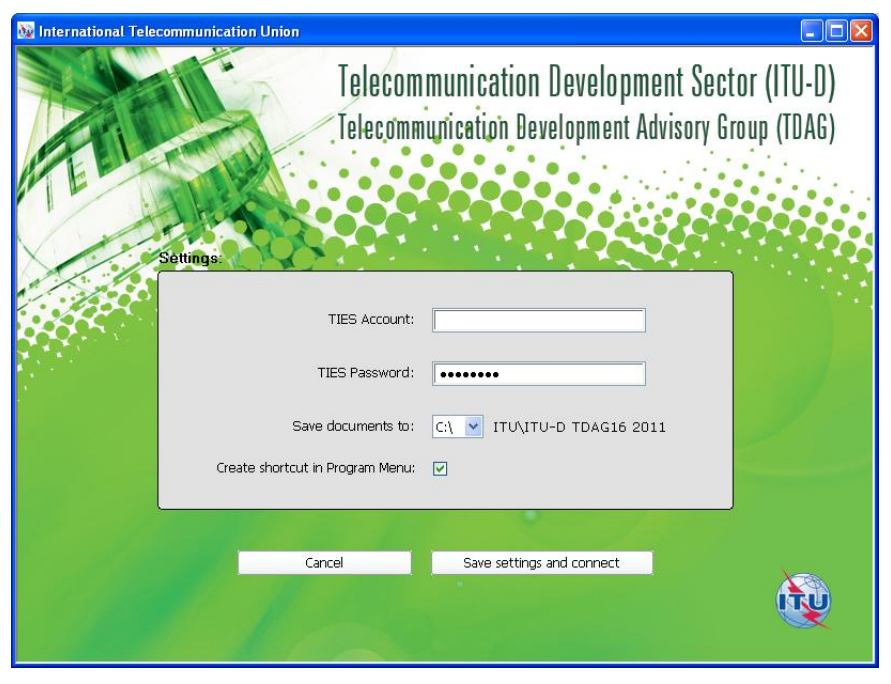

3. Click the button "Save settings and connect". After a successful verification, these settings will be saved and a prompt to synchronize the documents will be shown.

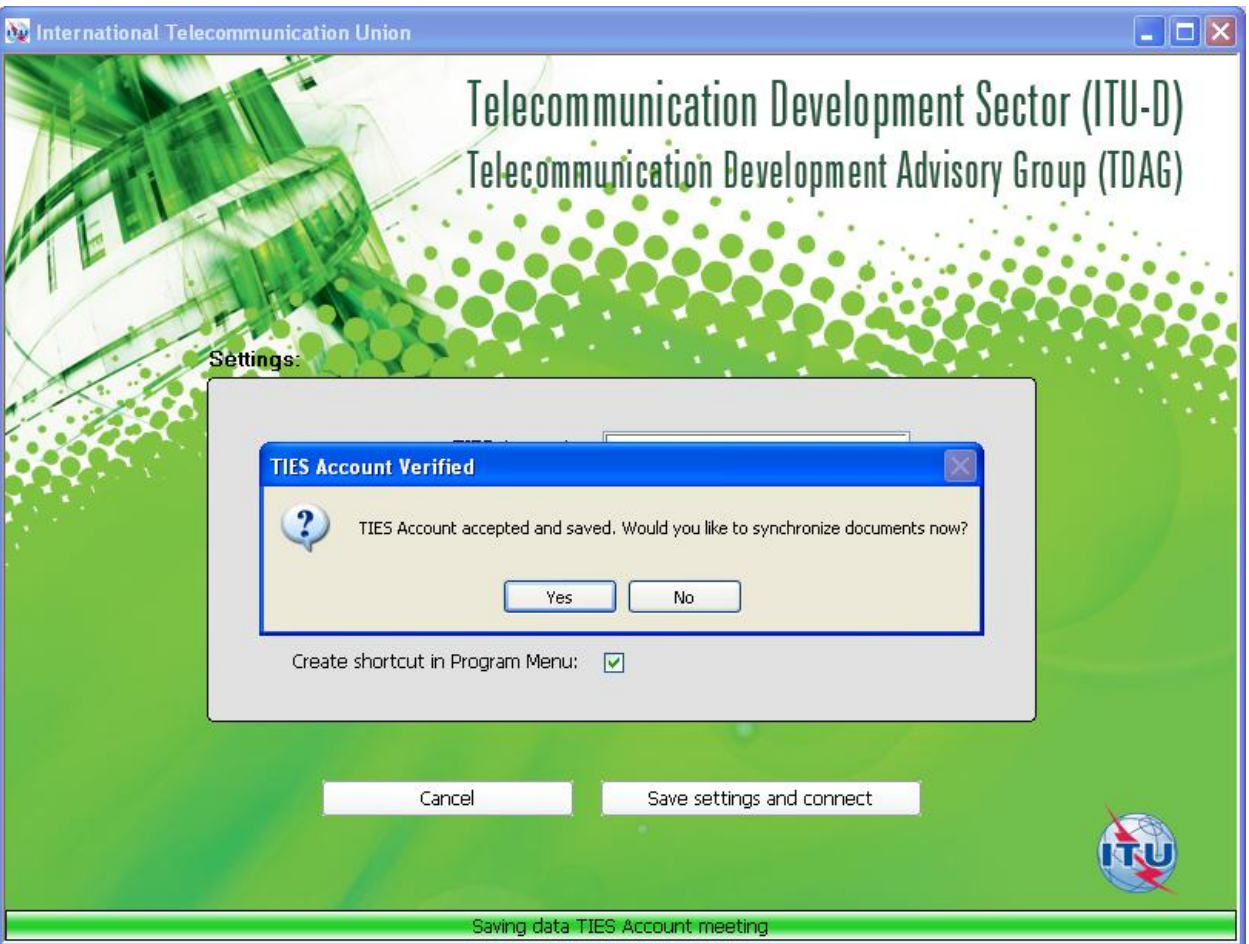

#### *Notes:*

- *The Settings window will only be displayed when you run the application for the first time. If you would like to change the settings, just click on the "Settings" button from the main menu.*
- *It is recommended that you save the Sync Application "ITU-D TDAG Sync (2011).exe" into your Windows Desktop for easy access.*

1. To synchronize, click on the first button, "Synchronize ITU-D TDAG Meeting Documents".

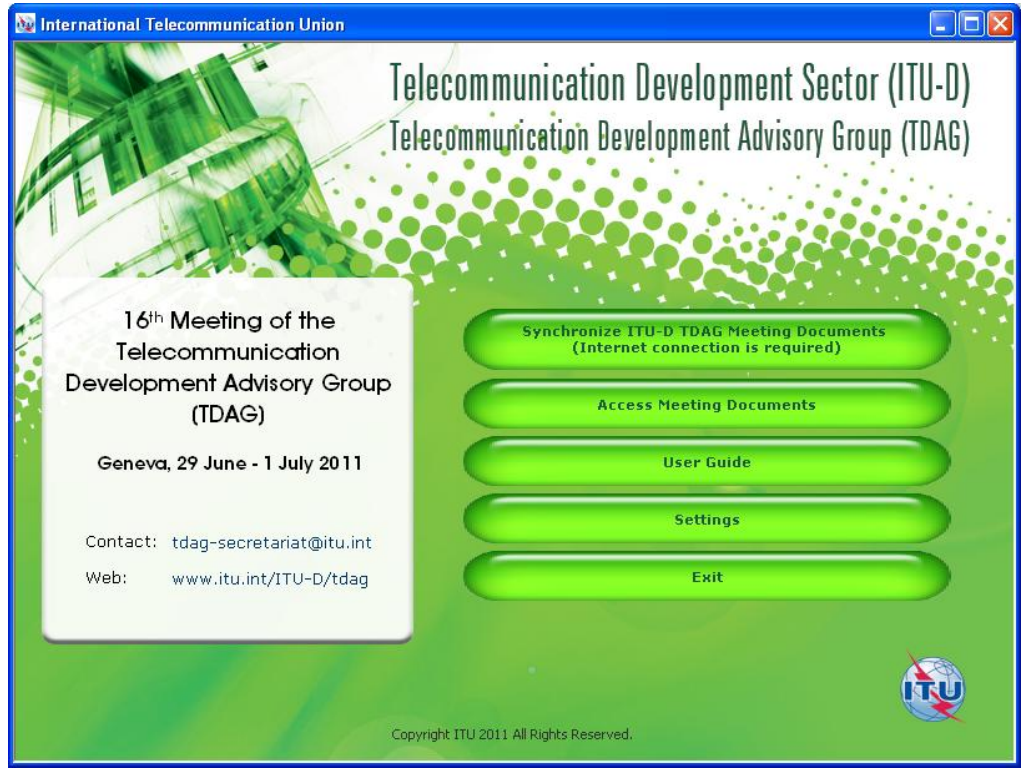

**2.** Synchronize is then launched.

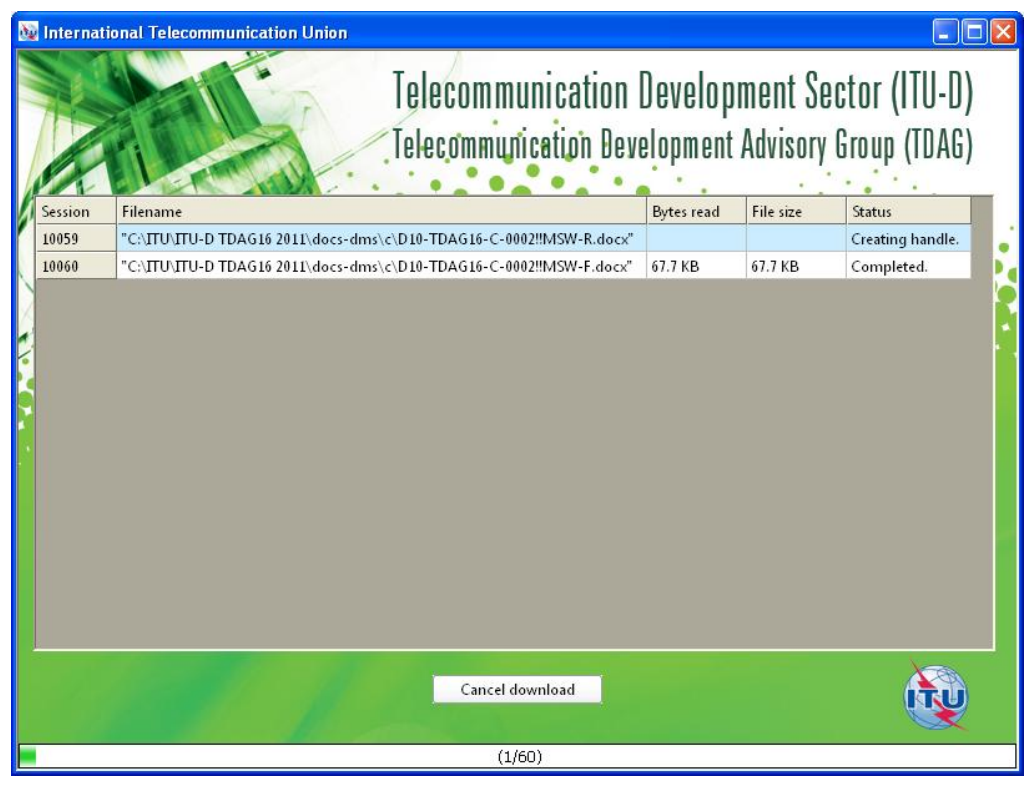

#### *Notes:*

- *In the initial synchronization, it may take several minutes to download and synchronize all published documents.*
- *Synchronization is set to run on demand; you may launch it at any time from the menu by clicking on the "Synchronize…documents" button.*

1. Click on "Access Meeting Documents" to show the Contents page. This menu will give you access to the documents that were downloaded and synchronized to your hard drive.

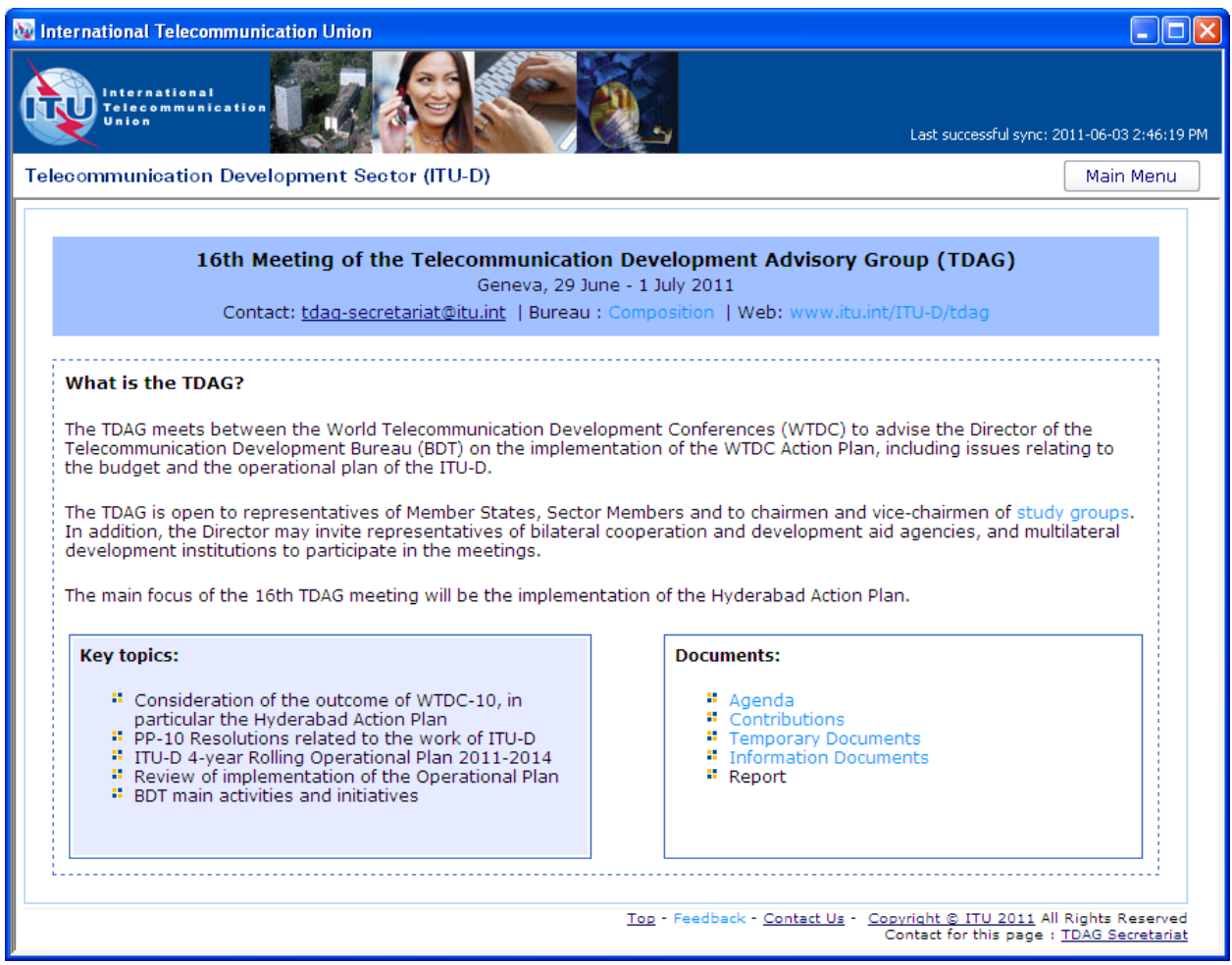

#### **Troubleshooting: First-time use**

1. This window may appear the first time you use the program. Click on the "Unblock" button to continue. Synchronization is then launched. The application synchronizes the USB key by adding new files or replacing modified files.

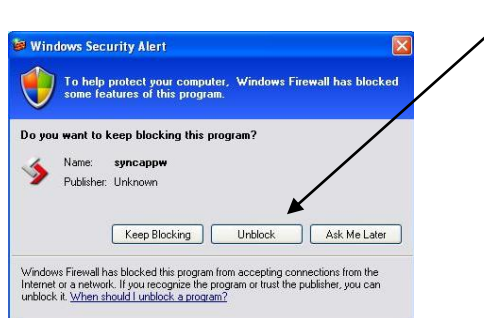

#### **If synchronization of documents does not start**

- 1. Go to "Control Panel".
- 2. Run Windows Firewall.
- 3. Select the *"*Exception*"* tab and enable "Display notification when Windows Firewall blocks a program".

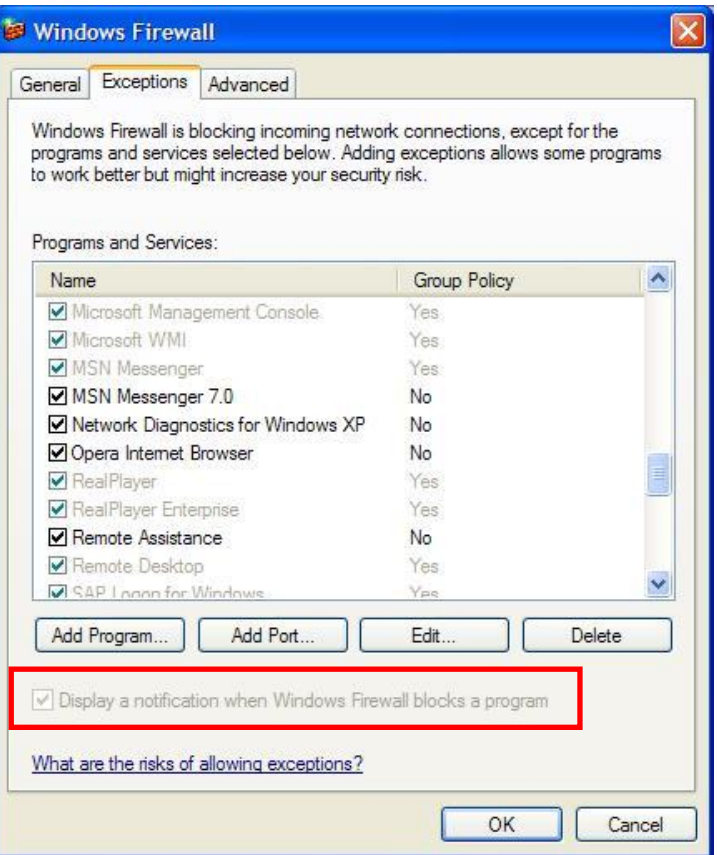

- 4. Click the "OK" button to close.
- 5. Run "Synchronize Documents" from the menu.
- 6. The Windows Security Alert (see below) may appear if the Windows Firewall is blocking the program. Click the "Unblock" button to continue. This will probably solve the problem.

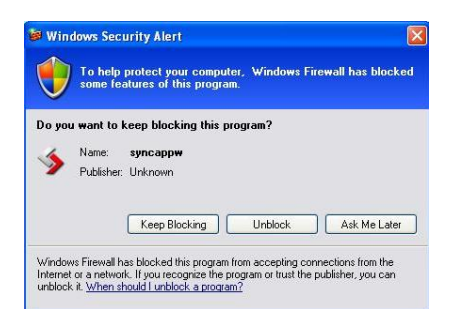

7. Check if synchronization begins. If it doesn't, check if other factors, such as antivirus programs or the server, are blocking the program. One way to check is to run the sync program outside your organization.

If you experience problems in accessing or synchronizing documents, please contact our IT assistance and support service by calling the Conference Helpdesk service.

> International Telecommunication Union Place des Nations CH-1211 GENEVA 20 Switzerland